# HP Propel Software version 2.01 Customizing Launchpad

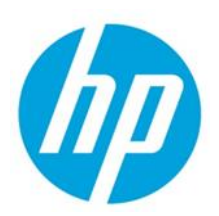

# **Contents**

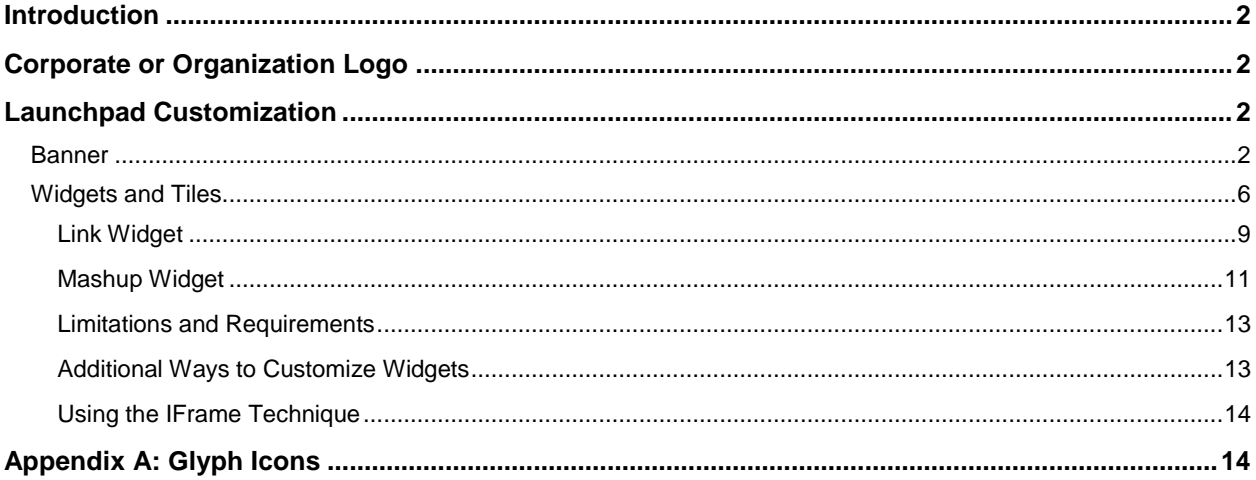

Document Release Date: September 2015 Software Release Date: September 2015

© Copyright 2015 Hewlett-Packard Development Company, L.P. The information contained herein is subject to change without notice. The only warranties for HP products and services are set forth in the express warranty statements accompanying such products and services. Nothing herein should be construed as constituting an additional warranty. HP shall not be liable for technical or editorial errors or omissions contained herein.

Restricted rights legend: Confidential computer software. Valid license from HP required for possession, use or copying. Consistent with FAR 12.211 and 12.212, Commercial Computer Software, Computer Software Documentation, and Technical Data for Commercial Items are licensed to the U.S. Government under vendor's standard commercial license.

Microsoft and Windows are U.S. registered trademarks of Microsoft Corporation. AMD is a trademark of Advanced Micro Devices, Inc. Intel and Xeon are trademarks of Intel Corporation in the U.S. and other countries. Oracle and Java are registered trademarks of Oracle and/or its affiliates.

## <span id="page-1-0"></span>**Introduction**

Your administrator can customize the display of the HP Propel Launchpad to meet your organization's needs.

### **Launchpad Configuration File**

One of the primary configuration files involved in Launchpad customization is the configuration file: /opt/hp/propel/launchpad/conf/dashboard.json. A detailed example content can be found in the **Launchpad [Customization](#page-1-2)** section.

**Note:** The HP Propel Launchpad service must be restarted after changes are made to the dashboard.json file. To do this, enter service launchpad restart from the command prompt. Users must log out, clear their browser cache, and log in again to see the changes.

### **Glyph Icons**

The Portal styling framework uses a collection of open source glyph icons that can be used throughout the application. See **[Appendix A: Glyph Icons](#page-13-1)**.

# <span id="page-1-1"></span>**Corporate or Organization Logo**

A logo or picture for your company or organization can be used in the HP Propel Launchpad and Portal. It will be displayed on the HP Propel login page, in Launchpad, in the upper left-hand corner of Portal views, and in administrator UIs where appropriate.

Add a logo or picture as follows:

- 1. Access the organization administration user interface (UI). (Select **Identity** from Launchpad.)
- 2. Create a new organization or select an existing organization to modify.
- 3. Select **General Information**.
- 4. Enter the URL for a picture that represents the organization in the **Organization Picture URL** box.
- 5. Click **Save**.

**Note:** The HP Corporate logo is not part of the out-of-the-box content. It is a custom image.

# <span id="page-1-2"></span>**Launchpad Customization**

### <span id="page-1-3"></span>**Banner**

Launchpad banner customization is achieved by modifying the configuration file typically located at /opt/hp/propel/launchpad/conf/dashboard.json. A version of the dashboard.json file can optionally be customized for each organization. The filename should follow naming convention dashboard.<organization name>.json. For example, an organization named ACME would have a customized file named dashboard.ACME.json. Launchpad will automatically look for this file when a user from organization ACME logs in. If this file does not exist, the contents of dashboard, json will be used.

**Note:** The HP Propel Launchpad service must be restarted after changes are made to the dashboard.json file.

As part of Launchpad banner customization, multiple banners can be defined. Each will be displayed for the specified time interval on a rotating basis. Customization is done by modifying the **header** content in the configuration file.

Following is an example banner with properties labeled for identification.

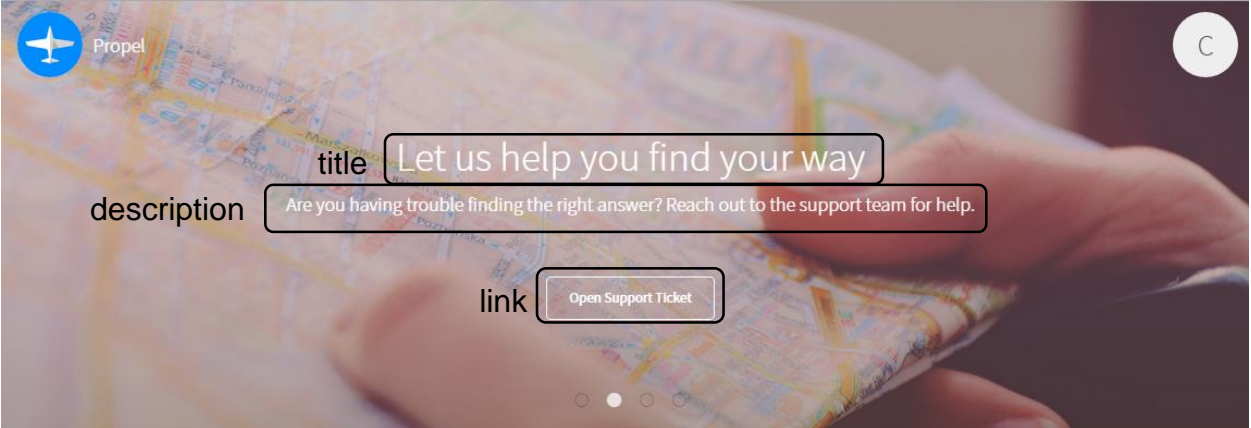

Banner **header** configurations file properties:

**Note:** Configuration properties are typically optional. At least one entry in **items** must be defined for the banner to be useful. Values will be empty if **default** properties are not defined and individual **items** properties are also not defined.

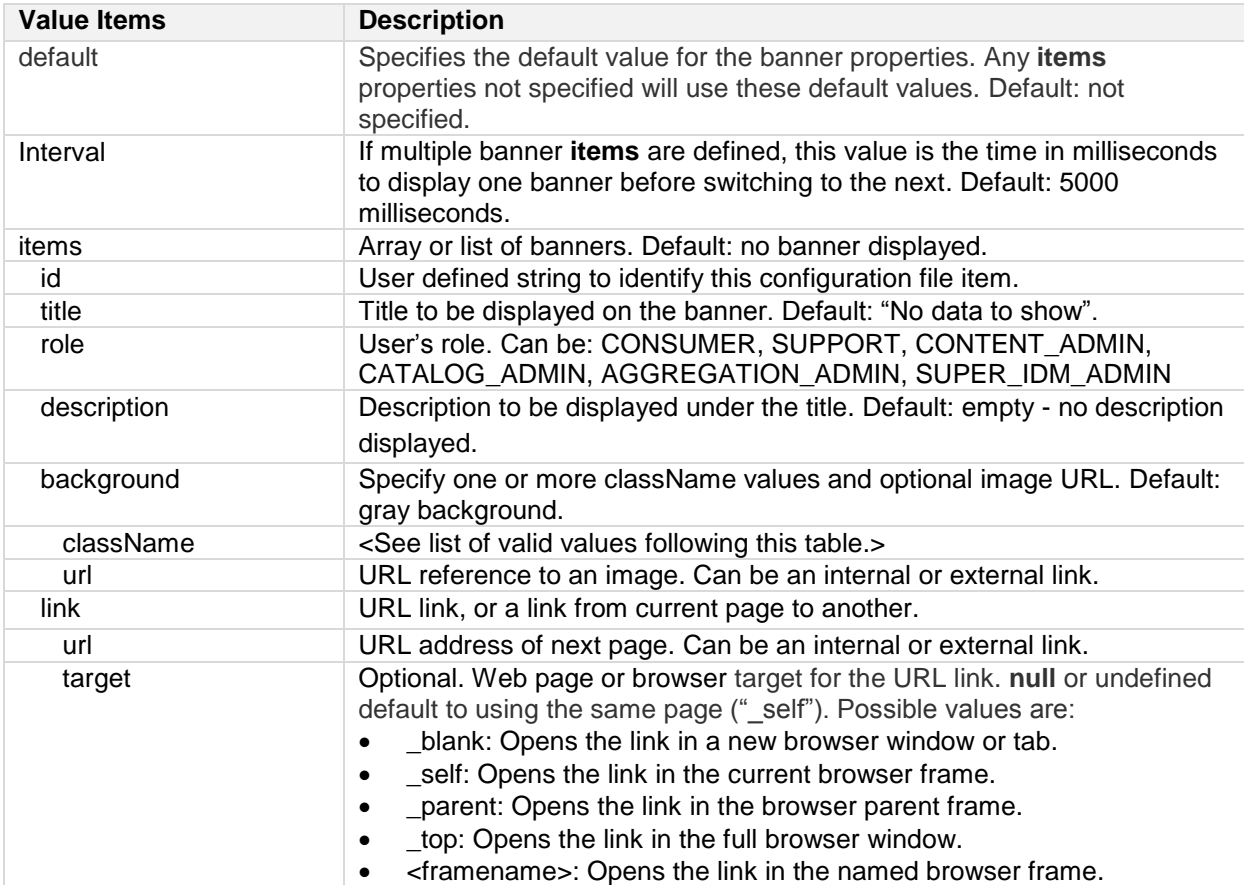

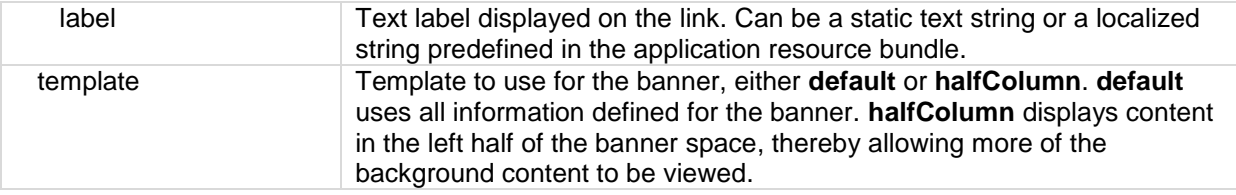

#### **Banner className values**

The following predefined **className** values are available (examples follow):

- Text colors:
	- o **text-primary**
	- o **text-secondary**
	- o **text-alert**
	- o **text-success**
	- o **text-warning**
	- o **text-info**
	- o **text-muted**
- Background colors:
	- o **bg-primary**
	- o **bg-secondary**
	- o **bg-alert**
	- o **bg-success**
	- o **bg-warning**
	- o **bg-info**
	- o **bg-muted**
	- o **bg-default**
- Border colors:
	- o **border-primary**
	- o **border-secondary**
	- o **border-alert**
	- o **border-success**
	- o **border-warning**
	- o **border-info**

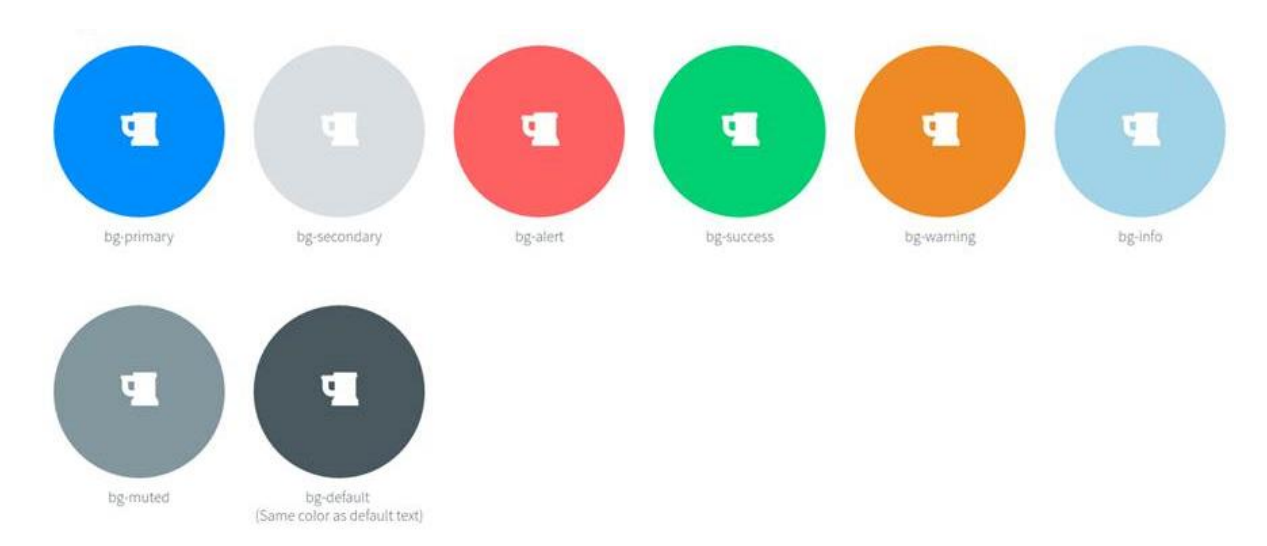

Examples of **primary**, **secondary**, **aler**t, **success**, **warning**, **info**, **muted** and **default** colors:

#### Example configuration file content format:

```
header: {
   interval: Number, //in milliseconds
   items: [
     {
       "id": String,
       "title": String,
       "role": String,
       "description": String,
       "background": {
          "className": String,
          "url": String
       }
       "link": {
          "label": String,
          "url": String
       },
     },
      ...
   ]
}
```
Following is example content that could be included in the configuration file typically found at /opt/hp/propel/launchpad/conf/dashboard.json. Each banner displays for 5 seconds before switching to the next banner.

```
{
   "header": {
     "interval": 5000, // 5 seconds - speed of carousel autoplay
     "items": [
       { //The first banner uses assets available in the Portal, and uses the 
default template.
        "id": "dashboard-banner service",
         "title": "lpd.dashboard.banner.service.title",
         "description": "lpd.dashboard.banner.service.description",
```

```
 "role": ["CONSUMER", "SUPPORT"],
         "background": {
           "url": "assets/launchpad/images/banner-01.png"
         }
       },
       { //The second banner specifies the halfColumn template, and includes a 
URL link button.
        "id": "dashboard-banner support",
         "title": "lpd.dashboard.banner.support.title",
         "description": "lpd.dashboard.banner.support.description",
         "role": ["CONSUMER", "SUPPORT"],
         "template": "halfColumn",
         "link": {
           "label": "lpd.dashboard.banner.support.link",
           "url": "https://localhost:8089/#/support",
           "className": "border-alert text-alert bg-secondary"
         },
         "background": {
           "className": "text-primary bg-secondary",
           "url": "assets/launchpad/images/banner-02.png"
         }
       }
     ]
   }
}
```
## <span id="page-5-0"></span>**Widgets and Tiles**

Widgets and tiles can be added only to Launchpad; they cannot be added to applications or components such as the Shop app. Your administrator can add custom widgets and tiles to the **My Information** and the **My Applications** sections of Launchpad, shown in the following image.

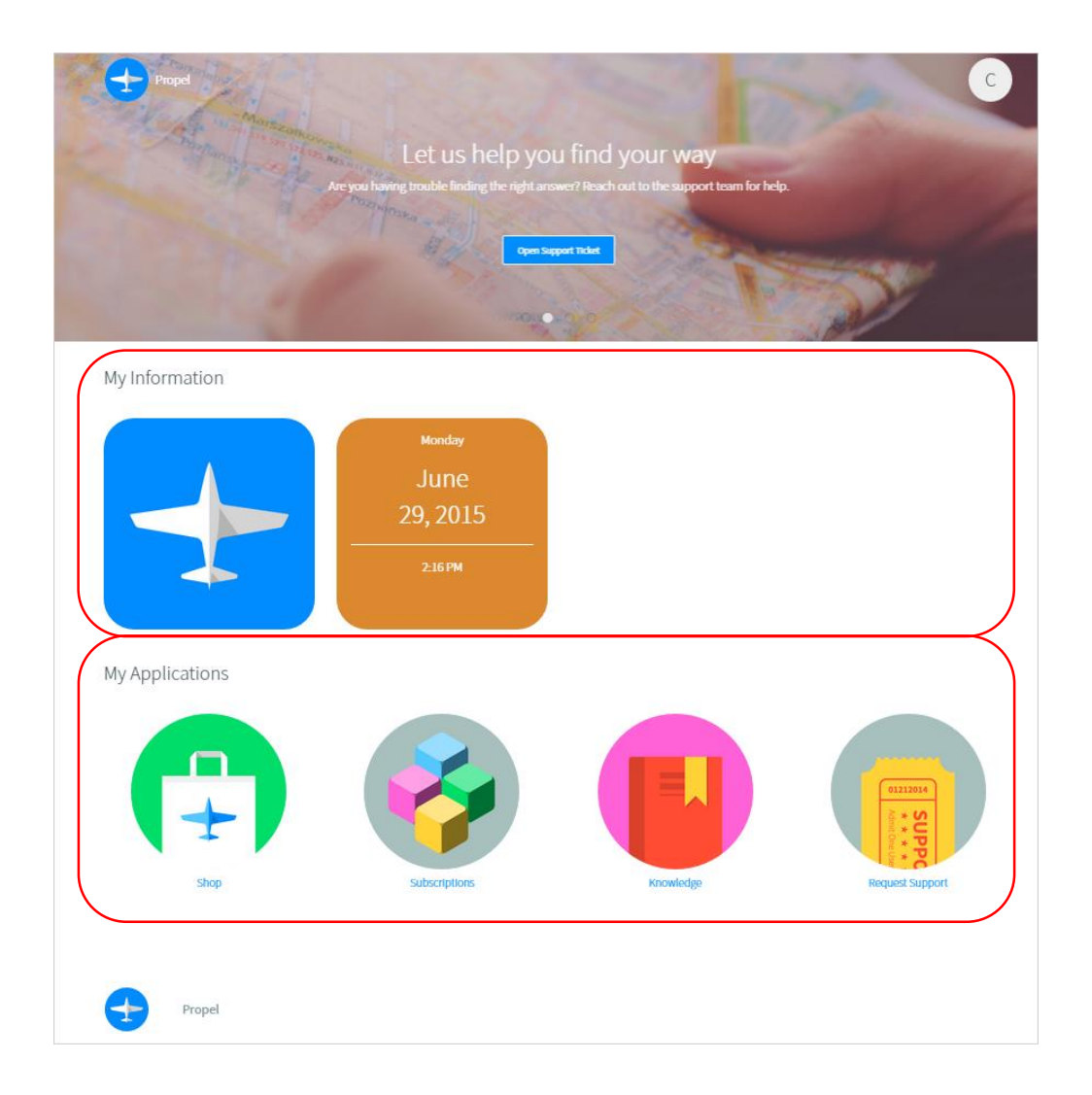

### **My Applications** section

HP Propel's Launchpad **My Application** section is initially populated based on the user's role. This section contains tiles with static links. Administrators can create custom entries for the **My Application**  section in configuration file /opt/hp/propel/launchpad/conf/dashboard.json.

There is no HP Propel user interface for changing the content in the **My Applications** section of Launchpad; dashboard.json should be modified directly.

Following is example **My Applications** dashboard.json content:

```
{
   "label": "lpd.dashboard.sections.myApps",
   "tiles": {
     "items": [
       {
         "id": "dashboard-tile_mpp",
         "label": "endpoint.mpp",
         "role": ["CONSUMER", "SUPPORT"],
```

```
 "backgroundImage": "assets/propel-endpoints/images/app-
marketplace.png",
         "link": "<hostname>:<port>"
       },
       {
         "id": "dashboard-tile_subscription",
         "label": "endpoint.subscription",
         "role": ["CONSUMER", "SUPPORT"],
         "backgroundImage": "assets/propel-endpoints/images/app-
subscriptions.png",
         "link": "<hostname>:<port>"
       },
       …
     }
   }
}
```
#### **My Information** section

Custom widgets in Launchpad's **My Information** section are defined per organization in HP Propel's **Identity** application as shown in the following, and will be available to all users in that organization.

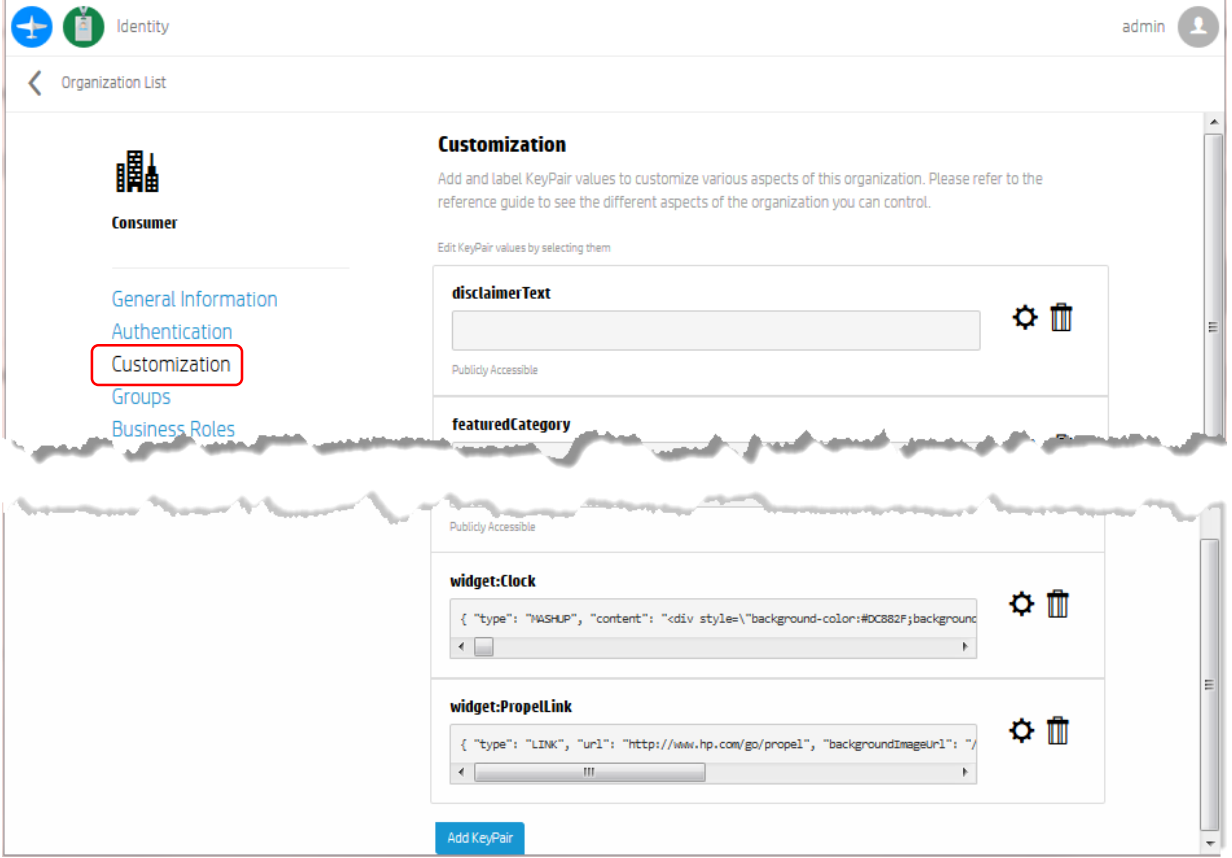

Notice that there are entries for two custom widgets corresponding to the two widgets under **My Information** in the previous Launchpad image.

#### **Creating Widgets**

HP Propel (Version 2.01) **Page 8 of 14** Propel (Version 2.01)

Launchpad **My Information** section widgets are created in HP Propel as key:value pairs in the **Customization** area of the **Organization List** view, accessed as follows:

- 1. Click the **Identity** application in HP Propel Launchpad.
- 2. Click the tile for the organization you want to customize.
- 3. Click **Customization**.

Note that user must be logged in with appropriate administrative privileges to access this view.

In the **Customization** view, edit existing properties by clicking on the edit icon  $\Phi$  on the right side of the field, or to create a new widget, click the **Add KeyPair** button at the bottom of the **Customization** view. When finished, click **Save**.

The key, or name, provided must be prefixed with **widget:** in order to identify this key pair as a widget. The value of the key pair will always be a JSON object, and specific values required will depend on the widget type as detailed in following sections.

Figure 1: Create KeyPair Example

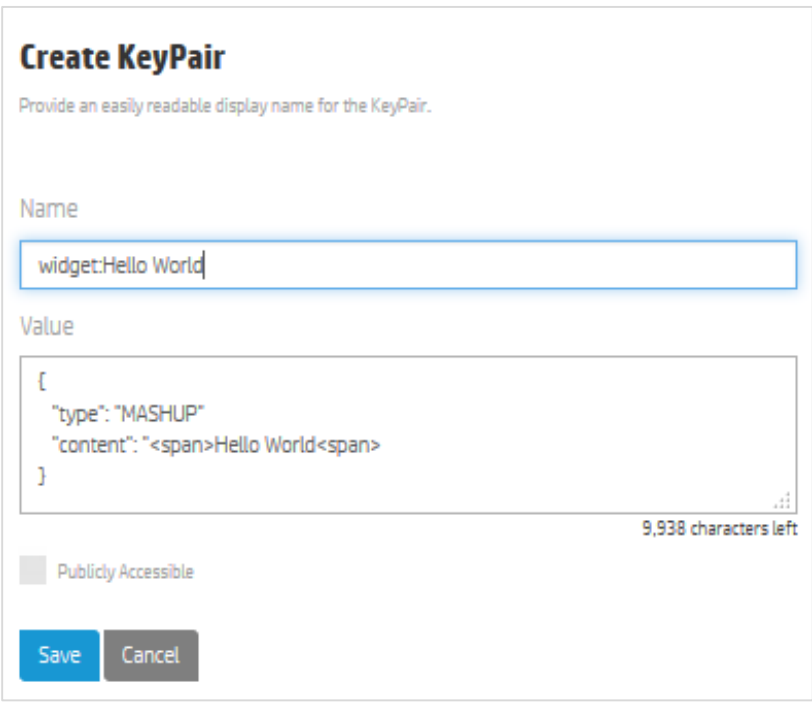

HP Propel Launchpad supports the following types of widgets:

- [Link Widget](#page-8-0)
- [Mashup Widget](#page-10-1)

The size of widgets and tiles in Launchpad is fixed. It is recommended that you not change the size of even complex mashup widgets as unexpected behavior can result.

#### <span id="page-8-0"></span>**Link Widget**

A link widget is a quick-and-easy shortcut to access a URL from Launchpad. As with all custom widgets, link widgets display in the **My Information** section of Launchpad.

Use the **Create KeyPair** dialog to create a custom link widget. The **type** value must be set to **LINK**. With link widgets you customize the link URL, display name, icon image, background image, and the HTML target.

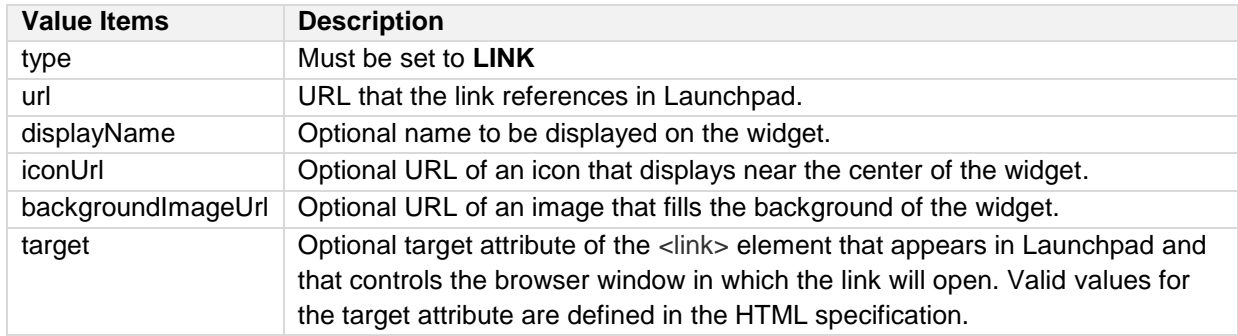

**Tip:** If new to creating widgets, review existing custom widgets in Launchpad and associated details in the **Edit KeyPair** dialog to help in creating new widgets.

Following is the content for the custom HP Propel link widget in Launchpad.

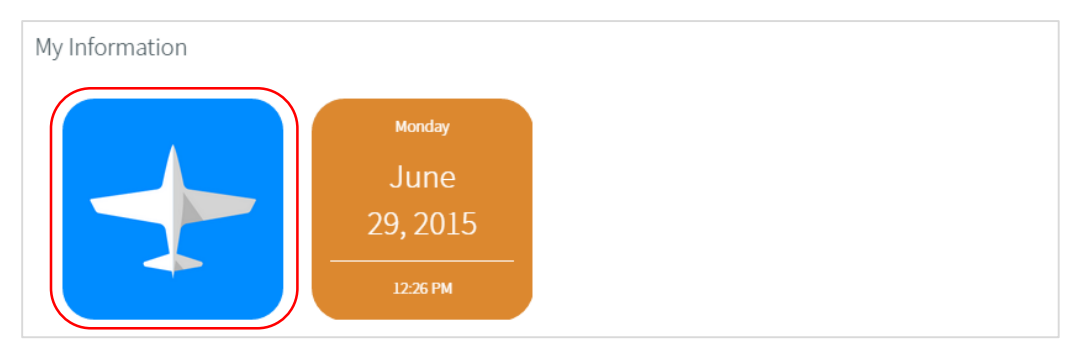

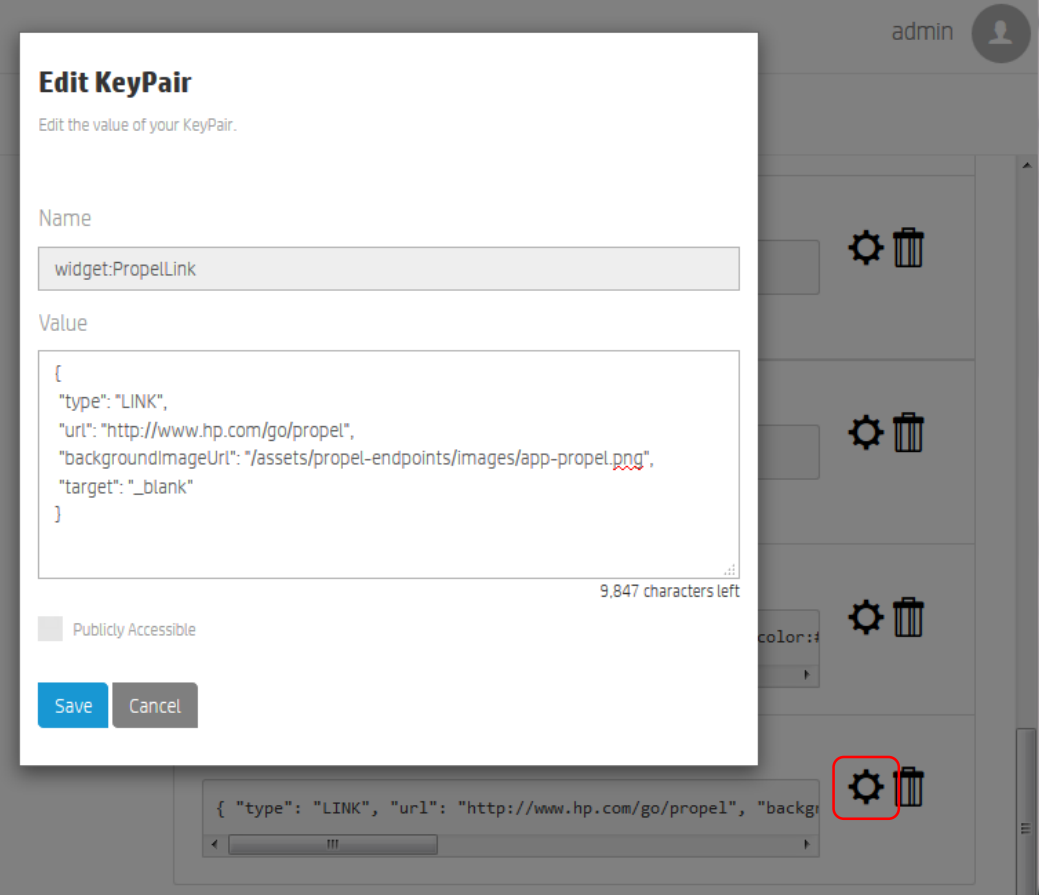

#### <span id="page-10-1"></span><span id="page-10-0"></span>**Mashup Widget**

Mashup widgets give administrators the ability to define more complex widgets to meet an organization's needs. These might be generally useful widgets such a calendar or clock, or perhaps widgets for HP Propel-specific information such as recent subscriptions.

Mashups widgets require **type** be set to **MASHUP**. Mashup widgets contain one other key:value pair, **content**, which contains the source for your mashup.

**Note:** All double quotation marks (") must be escaped (\") in the mashup widget content.

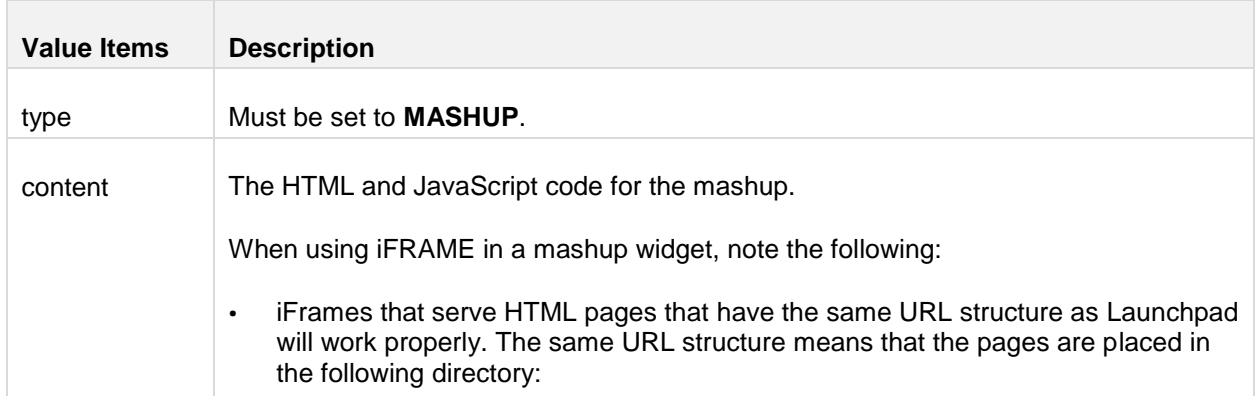

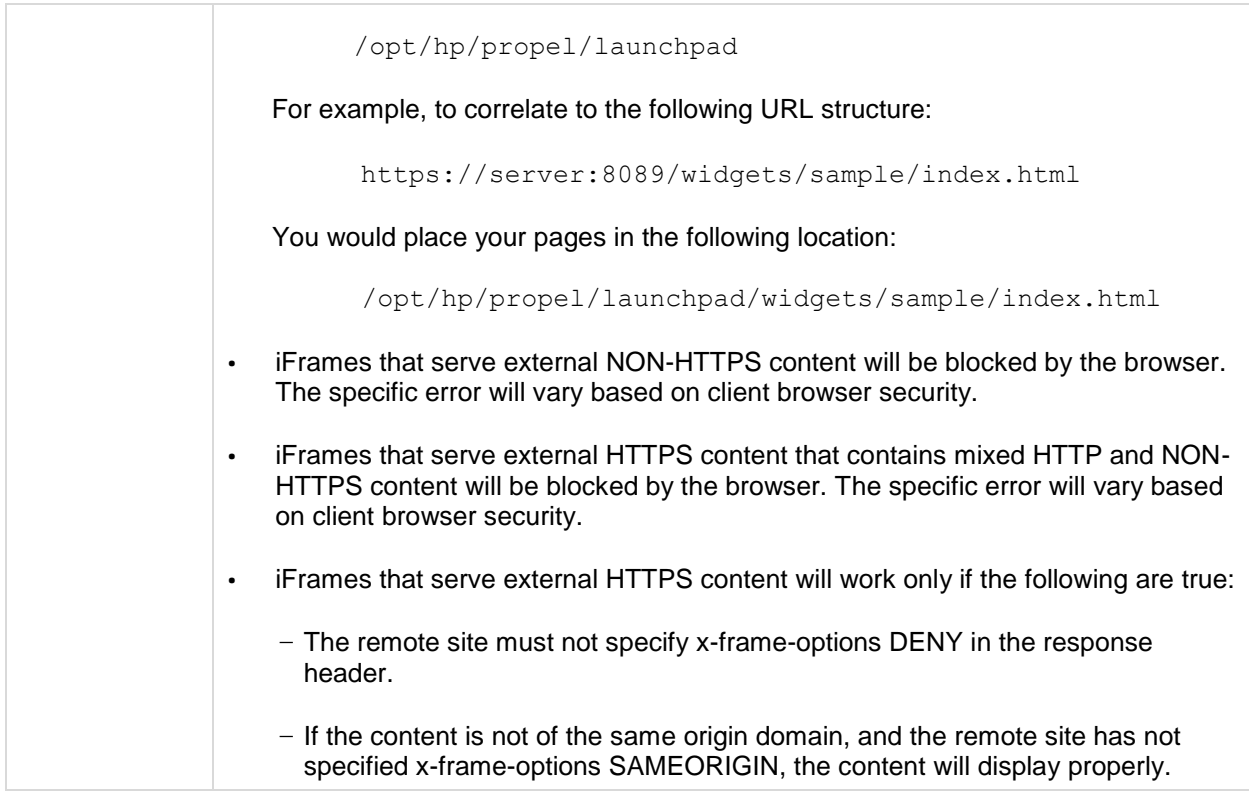

#### Example custom widget: Clock

#### {

"type": "MASHUP",

```
"content": "<div style=\"background-color:#DC882F;background-image: url(''); 
color: #FFFFFF; font-size: 18px;background-repeat: no-repeat; padding-left: 
20px;padding-top: 20px;padding-right: 20px;padding-bottom: 20px;line-height: 
.7;height:100%;\"><p id=\"weekday\" style=\"font-size: 18px;\">-</p><h1 
id=\"month\" style=\"font-size: 36px;color:white;\">-</h1><h1 style=\"font-
size: 36px; color:white; \Upsilon \rightarrow ds id=\Upsilon \rightarrow ds id=\Upsilon \rightarrow ds in ds id=\Upsilon \rightarrow</span></h1><hr style=\"color: #FFF;border-color:white;\"/><p style=\"font-
size: 18px; \Upsilon >span id=\Upsilon"hmm\Upsilon >-\zetaspan> <span id=\Upsilon"ampm\Upsilon >-
</span></p></div><script type=\"text/javascript\">function startClock() { var
months = [ \"January\", \"February\", \"March\", \"April\", \"May\", 
\"June\", \"July\", \"August\", \"September\", \"October\", \"November\", 
\"December\" ]; var weekdays = [\"Sunday\", \"Monday\", \"Tuesday\", 
\"Wednesday\", \"Thursday\",\"Friday\",\"Saturday\"]; function updateClock() 
{ var now = new Date(); var hours = now.getHours(); var minutes =
now.getMinutes(); var ampm = \Upsilon"AM\Upsilon; if (Math.floor(hours/12)==1) { ampm =
\Upsilon'PM\Upsilon'; hours = hours - 12; } if (hours == 0) { hours = 12; } var ms = \Upsilon'minutes; if (ms.length == 1) { ms = \Upsilon<sup>0</sup>\Upsilon + ms; } try {
document.getElementById(\"weekday\").textContent = weekdays[now.getDay()]; 
document.getElementById(\"month\").textContent = months[now.getMonth()]; 
document.getElementById(\"day\").textContent = now.getDate(); 
document.getElementById(\"year\").textContent = now.getFullYear();
```

```
document.getElementById(\"hmm\").textContent = hours + \":\" + ms;
document.getElementById(\"ampm\").textContent = ampm; } catch (err) { 
clearInterval(clockInterval); } } updateClock(); var clockInterval = 
setInterval(updateClock, 1000); } startClock(); </script>"
```
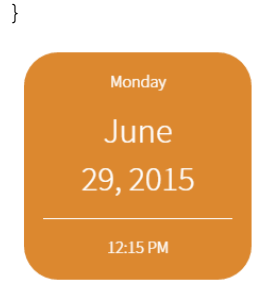

#### <span id="page-12-0"></span>**Limitations and Requirements**

From a performance perspective, additional widgets will take more time to retrieve the associated data. This will result in slower rendering of the Launchpad. This impacts actions such as:

- Login time.
- Refreshing the Launchpad view.
- Returning to Launchpad.

When you create custom widgets, be aware of the following limitations and requirements:

- Variables are shared by widgets. If you are using the same variable name, e.g. list, in multiple widgets, unexpected behavior will result if "list" is assigned different values in the widgets' content.
- Widgets cannot be shared between organizations, they must be created for each organization.

#### <span id="page-12-1"></span>**Additional Ways to Customize Widgets**

There are several ways to customize widgets in Launchpad. As long as you adhere to the security restrictions for running external scripts on HTTPS you can implement widgets any way you want. However, some approaches are simpler than others.

For convenience, custom widgets have access to [jQuery](http://api.jquery.com/) and [SugarJS.](http://sugarjs.com/api) When you use the jquery.ajax() function to make calls to the HP Propel Launchpad APIs, the user session authorization token will automatically be included. You do not need to extract the user data from the session.

Optionally, you can extend this code to include an inline <style> tag for more complex CSS cases:

</script><style type=\"text/css\">#expensiveSubsDiv>p{color:black}</style>

When you append a style tag, wrap your widget in a top level div, such as  $\text{div}$ 

id=\"expensiveSubsDiv\">. This will ensure help your styling does not contaminate elements outside your widget.

Using jQuery, combined with SugarJS, should make developing widgets relatively simple, even when you use data from HP Public APIs, as shown in the previous example. However, there are limitations when running external scripts in an HTTPS environment. Do not expect to be able to copy and paste an iframe from a widget-generating website when running in an HTTPS environment. This is not supported at the browser level.

#### <span id="page-13-0"></span>**Using the IFrame Technique**

Due to limitations of widgets you might find that trying to store your entire mashup widget in the **content** value of the body can be quite a challenge when having to escape (\) quotation marks in your source, e.g., "<div id=\"recentSubs\">...". Using the Iframe technique will enable you to create much more complicated widgets with much less frustration.

For example:

```
{
    "type": "MASHUP",
    "content": "<iframe src=\"widgets/IFrameSample/index.html\" 
height=\"100%\" width=\"100%\"></iframe>"
}
```
This is an example of code that will leverage the IFrame technique in a mashup widget. It's important to note that the height and width of the IFrame should be set to 100% to fill the space available within the widget. You are still required to escape quotation marks within the **content***;* however the issue is significantly reduced by moving the bulk of your source code out of the widget's content in the HP Propel **Organization Customization** area, and onto your HP Propel system. The location for your files is: */opt/hp/propel/launchpad*.

In the *launchpad* folder you can create a subfolder for your custom widgets. In the example above this subfolder was named **widgets**. The related files for this one widget were placed into subfolder **IFrameSample**. Add your .html, .css and .js files and reference the index.html file in your IFrame src attribute as shown above.

**Note**: When using the IFrame technique you will not have access to any scripts used by Launchpad (including jQuery, sugarJS and AngularJS), so you will need to reference a public version of any scripts or libraries your widget uses, or more ideally, search the *launchpad/bower\_components* folder and reference available libraries there.

**Jquery:** <script src="/bower components/jquery/dist/jquery.min.js"></script>

**SugarJS:** <script src="/bower components/sugar/release/sugar.min.js"></script>

AngularJS: <script src="/bower components/angular/angular.min.js"></script>

You will have access to the HP Propel specific APIs if your IFrame source code is on the same domain as Launchpad (that is, as long as the source code for the IFrame is in the *launchpad* folder).

# <span id="page-13-1"></span>**Appendix A: Glyph Icons**

The Launchpad styling framework uses a collection of open source glyph icons that can be used throughout the application. To reference these, visit the following open source site for information: **<http://fortawesome.github.io/Font-Awesome/>**.